## Achat d'objets de Noël par connexion au formulaire « Vente de Noël» de Helloasso :

Vous pouvez y sélectionner les objets et y payer avec votre carte bleue. Voici l'adresse du formulaire sur lequel vous connecter : https://www.helloasso.com/associations/comite-de-jumelage-de-guyancourt/evenements/test-4 Cliquez sur ce lien par « Ctl + clic » pour obtenir la fenêtre de 1ère étape.

Ce formulaire correspond à une billetterie donc vous pourrez y trouver des notions de place, de participant, …

Quatre étapes successives vous permettront de commander les objets du Marché de Noël du Jumelage et vous passerez ensuite à leur paiement par carte bancaire.

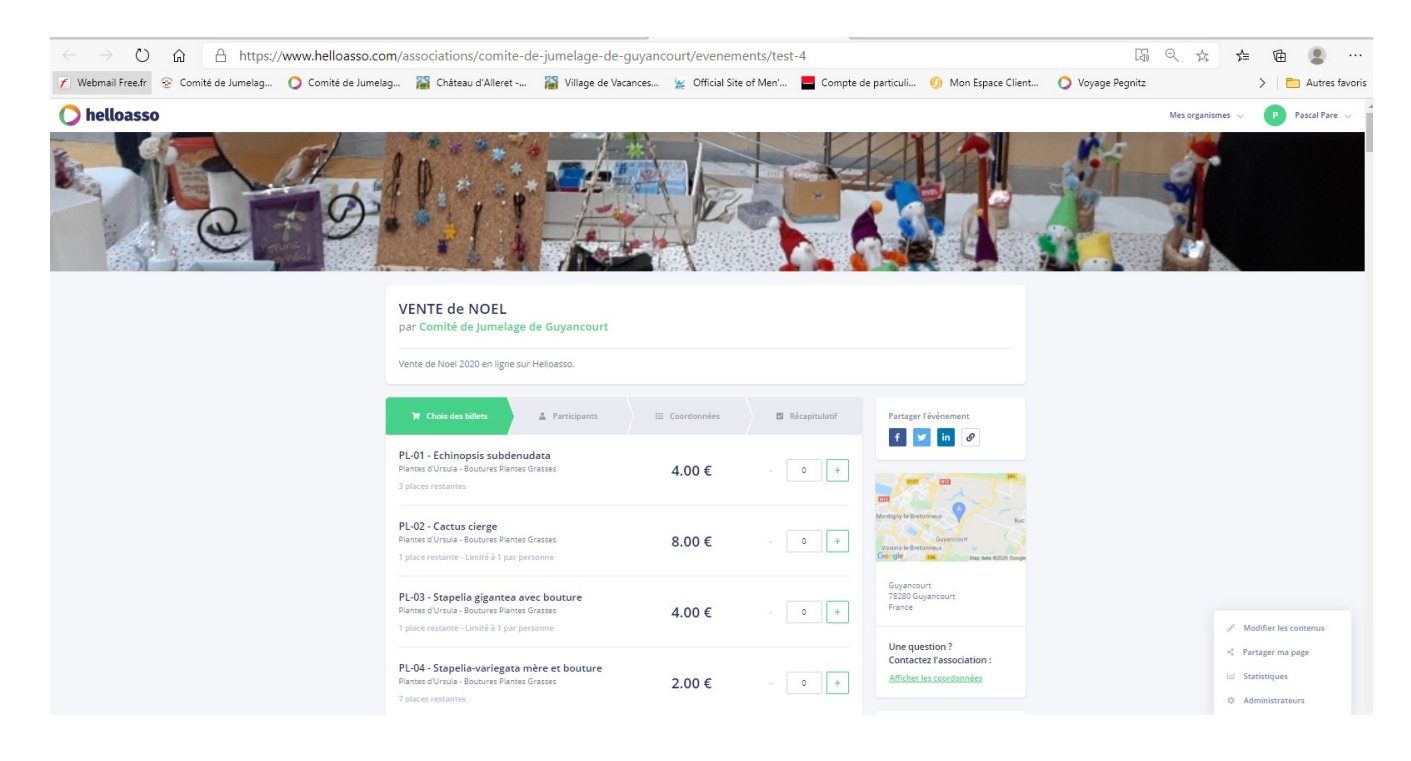

Choisissez les objets que vous désirez avec le nombre d'exemplaires dans la limite des stocks et de la limite du nombre d'objets par personne :

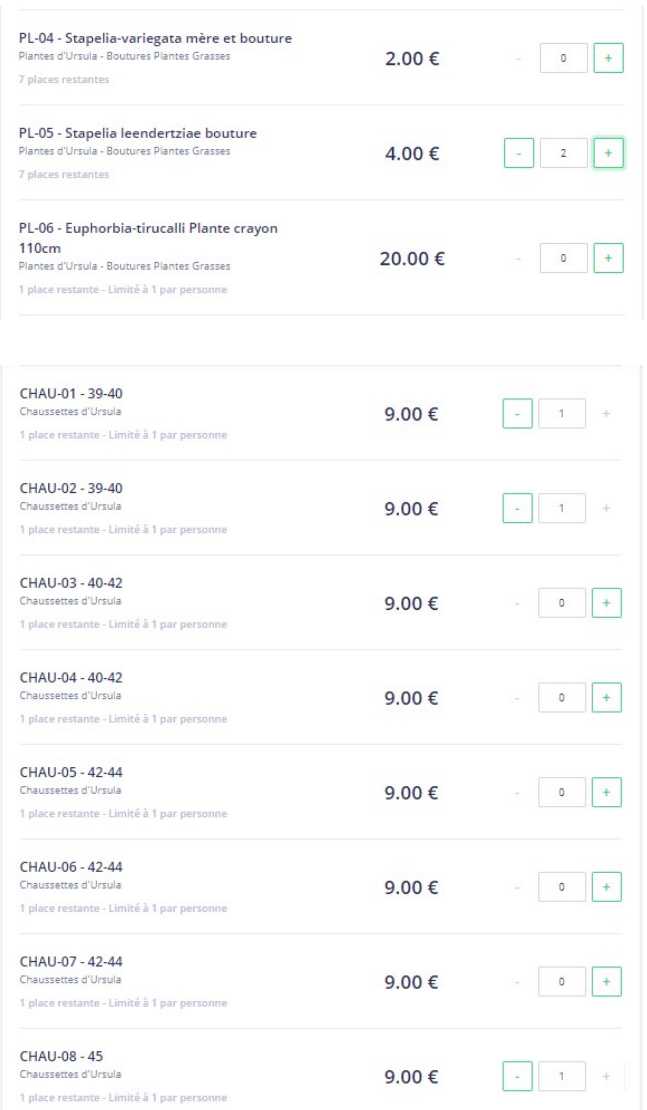

## Cliquez alors sur « Etape suivante > » :

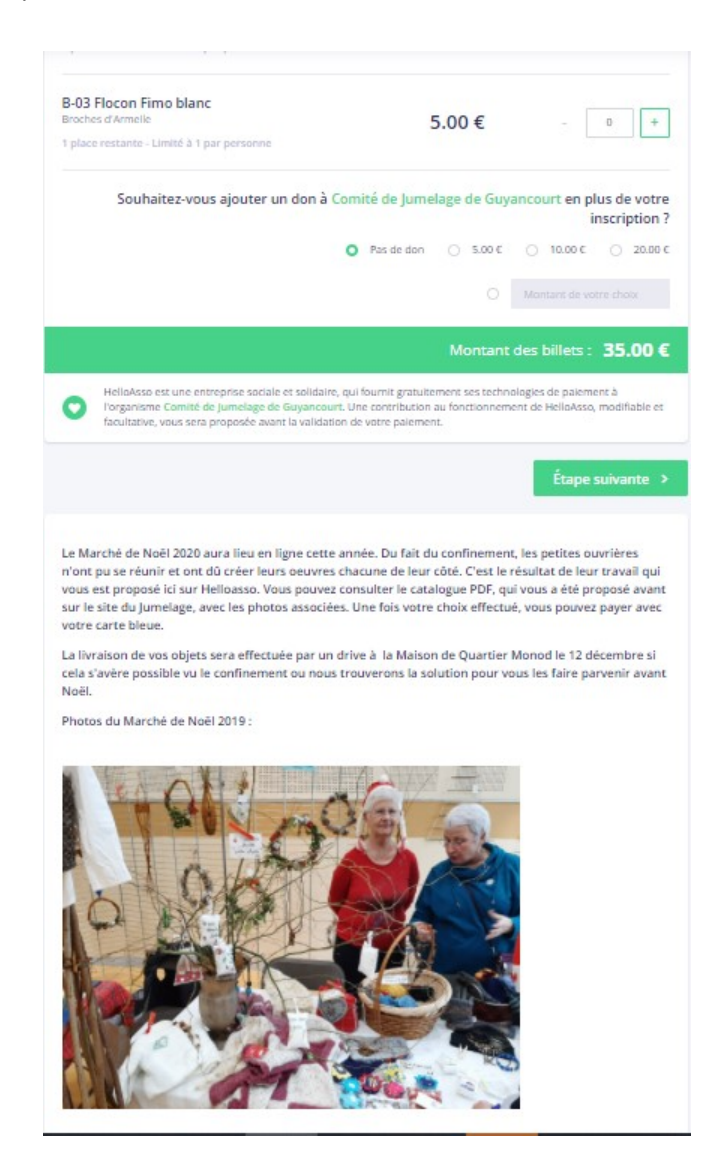

Vous arrivez alors sur la fenêtre de la 2<sup>ème</sup> étape qui permet de prendre l'identité des acheteurs :

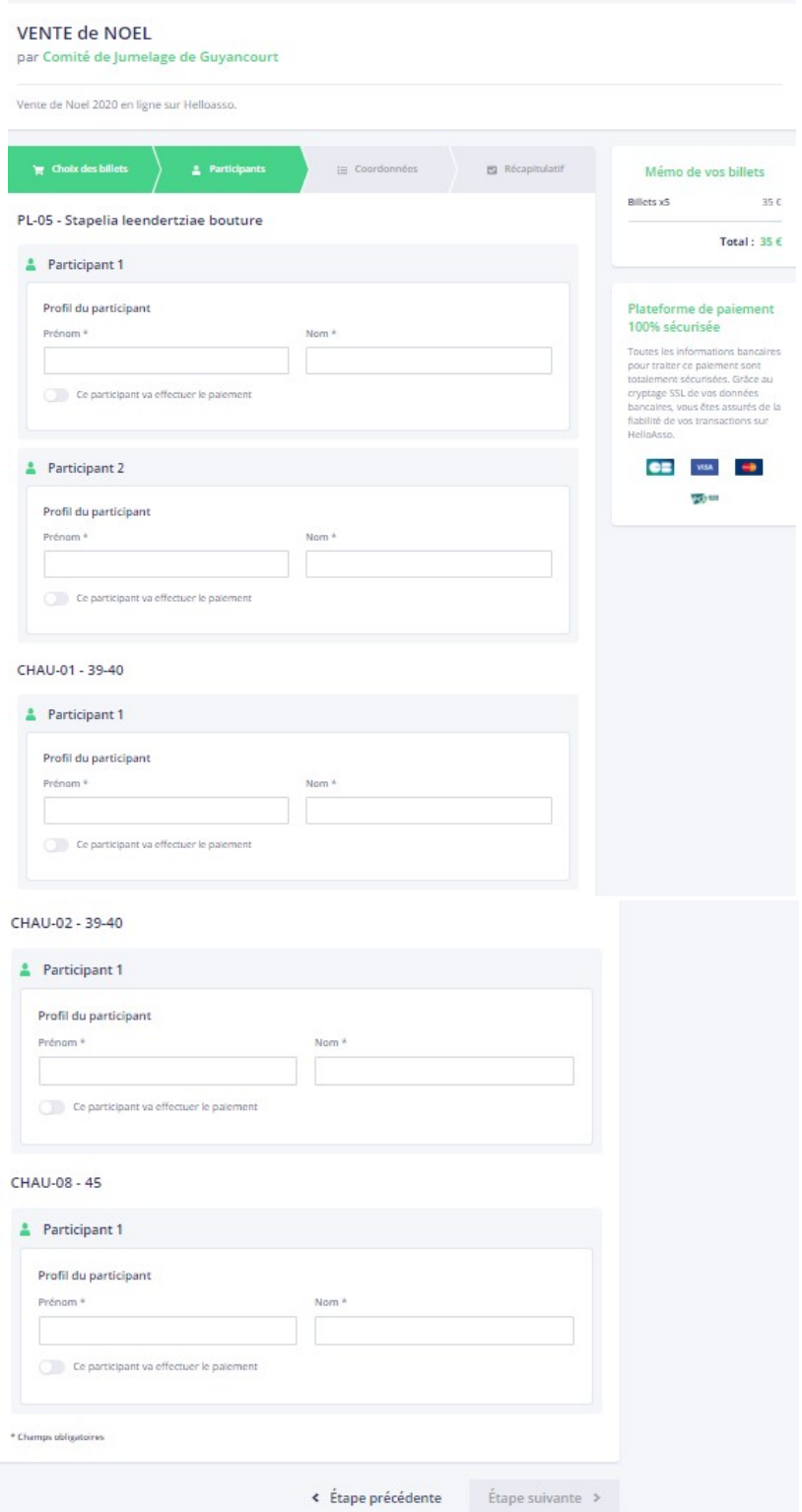

## Cas particulier :

Dans certains cas, il n'y a pas l'option : « Ce participant va effectuer le paiement » :

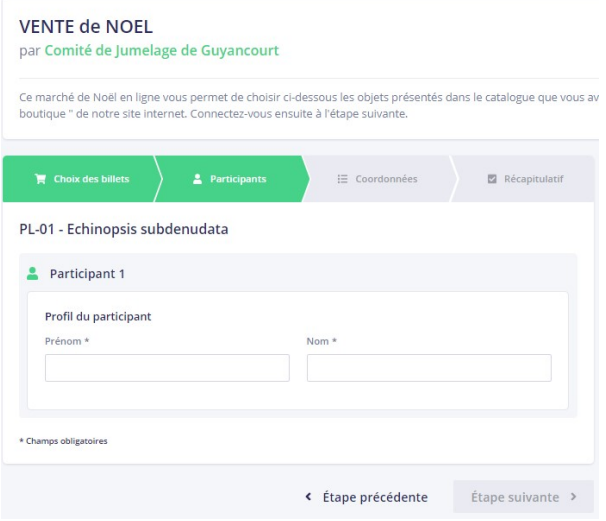

Pour chaque objet acheté, il faut écrire le nom et le prénom des participants (acheteurs) et cliquer sur « Ce participant va effectuer le paiement » pour définir le payeur et écrire son adresse mail. Si l'objet est acheté en plusieurs exemplaires, il y a plusieurs participants pour cet objet. Cliquez sur « Etape suivante > » :

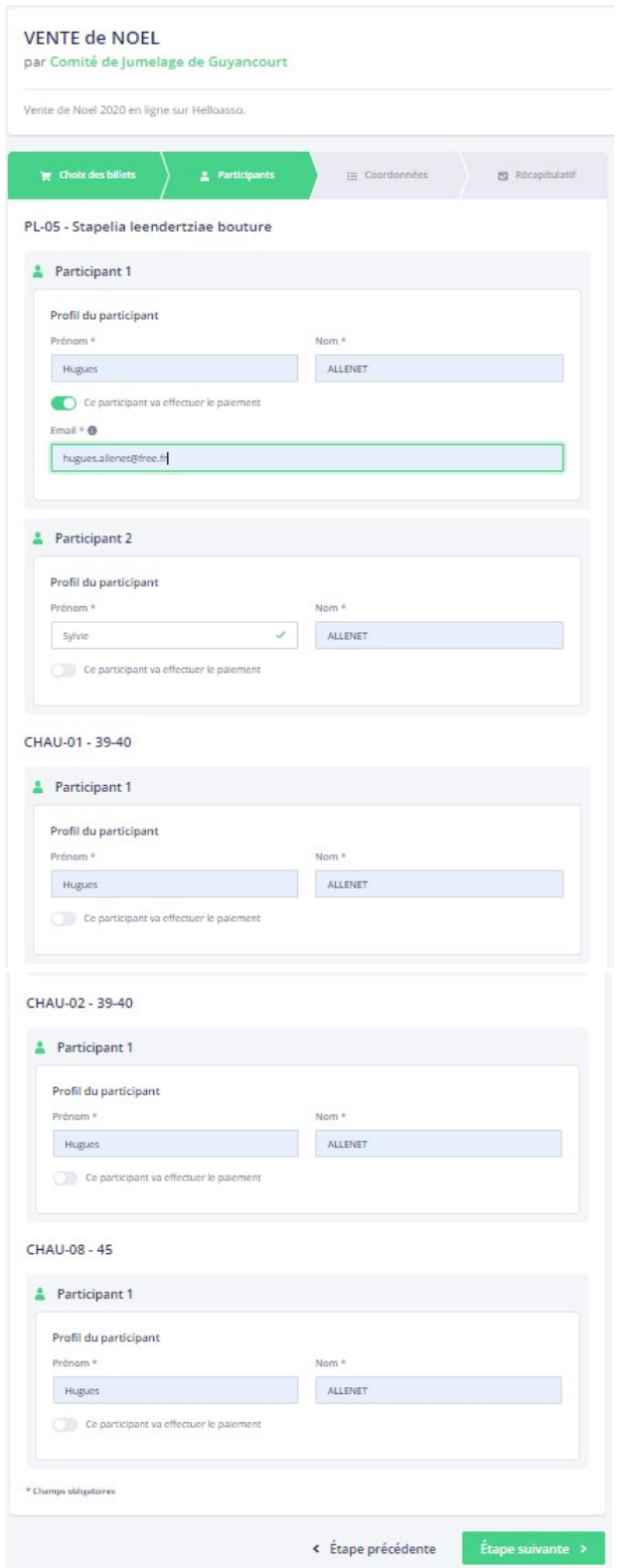

Vous arrivez sur la fenêtre de la 3<sup>ème</sup> étape où les coordonnées du payeur peuvent avoir été remplies à partir des informations données à la 2<sup>ème</sup> étape. Cliquez sur « Etape suivante > » :

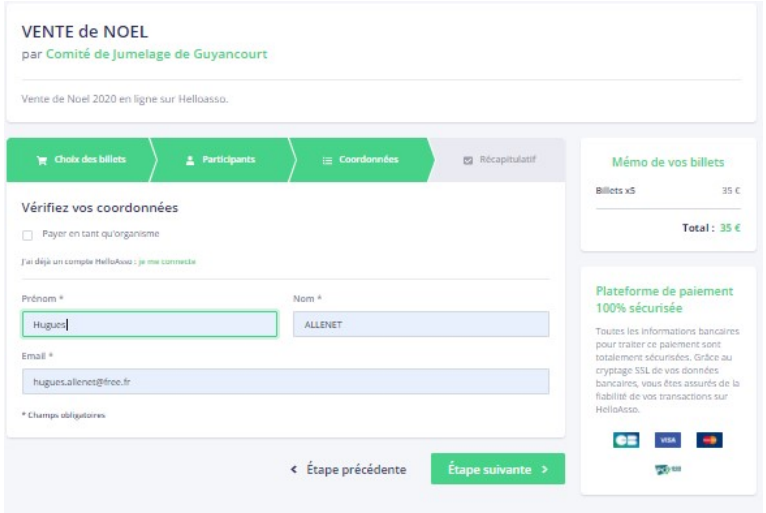

## Cas particulier :

On obtient :

On arrive sur la fenêtre suivante où on doit cliquer sur le crayon dans l'Email :

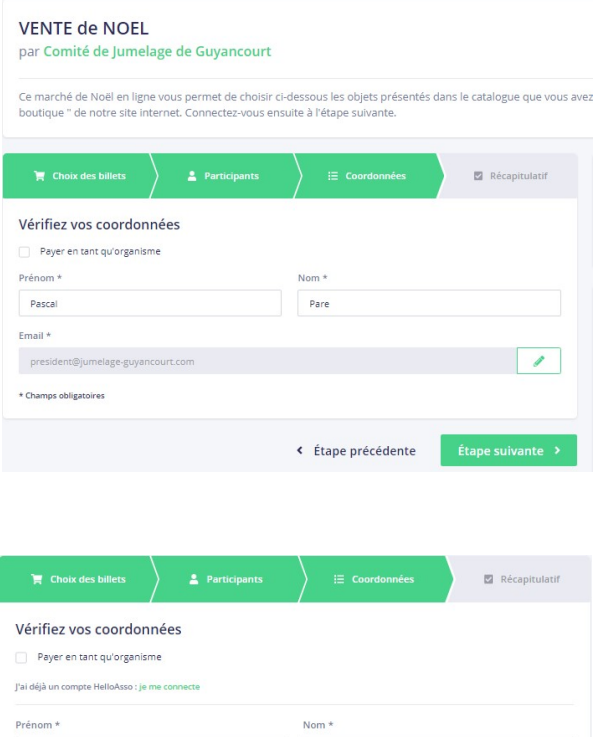

Où il faut remplir les coordonnées du payeur.

\* Champs obligatoires

Vous voici sur la fenêtre de la 4ème étape où sont récapitulés les achats que vous avez faits. Si vous voulez changer la participation au fonctionnement de Helloasso ou ne pas participer, cliquez sur « Modifier » :

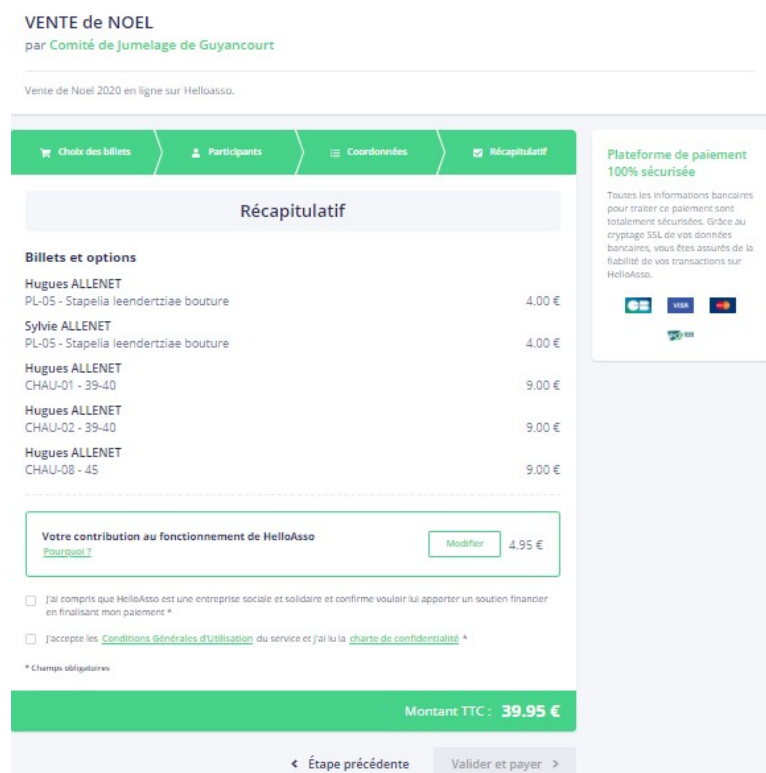

Par exemple, cliquez sur « je ne souhaite pas soutenir Helloasso » :

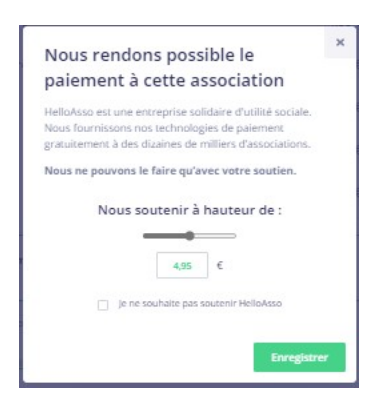

La modification est prise en compte :

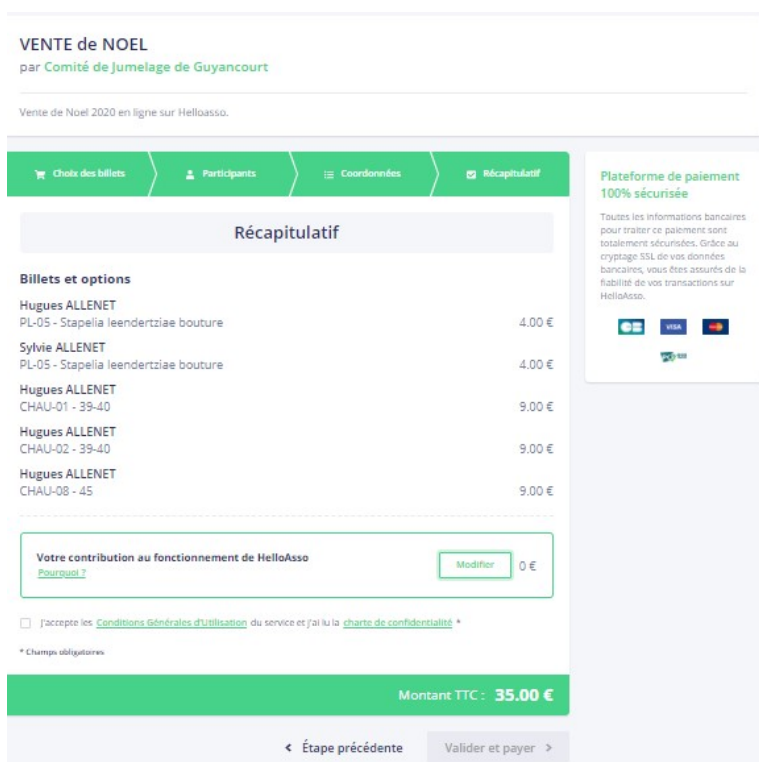

Cliquez alors sur « j'accepte les conditions générales d'Utilisation du service et j'ai lu la charte de confidentialité » puis sur « Valider et payer » :

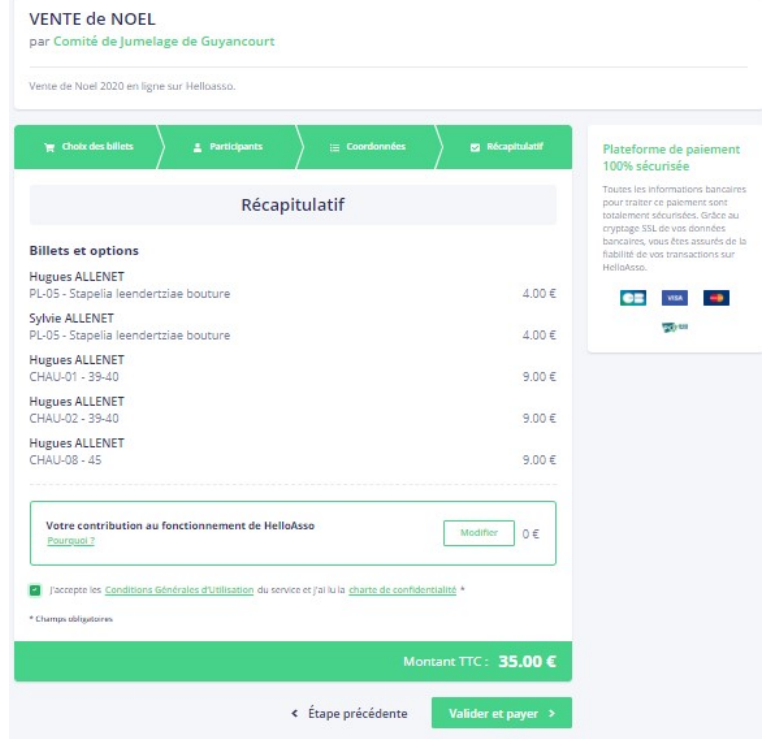

Sur cette nouvelle fenêtre, cliquer sur un moyen de paiement (par exemple la carte Visa) :

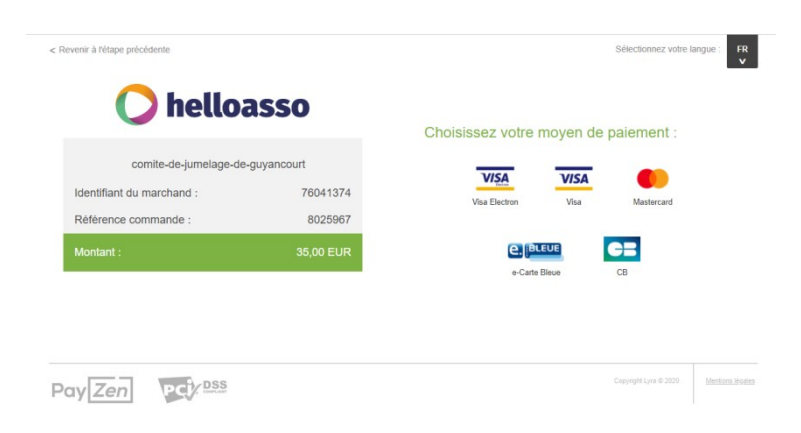

Entrez maintenant les infos de la carte et vous serez alors en paiement sécurisé avec votre banque :

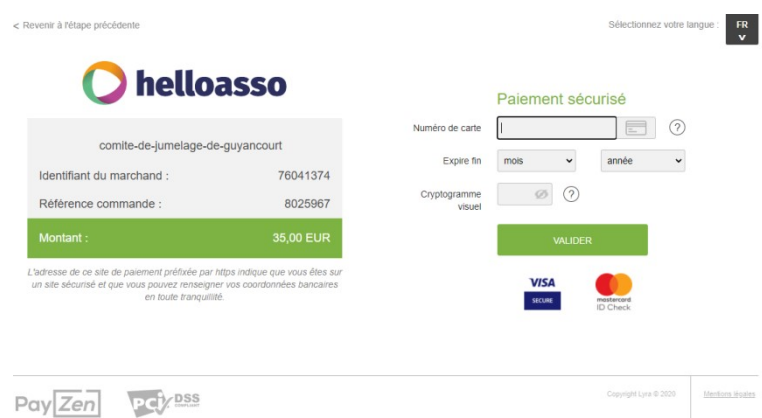

Voici un exemple d'échange avec la Société Générale où il m'a fallu aller sur son application SoGé sur mon téléphone portable pour simuler l'autorisation du paiement :

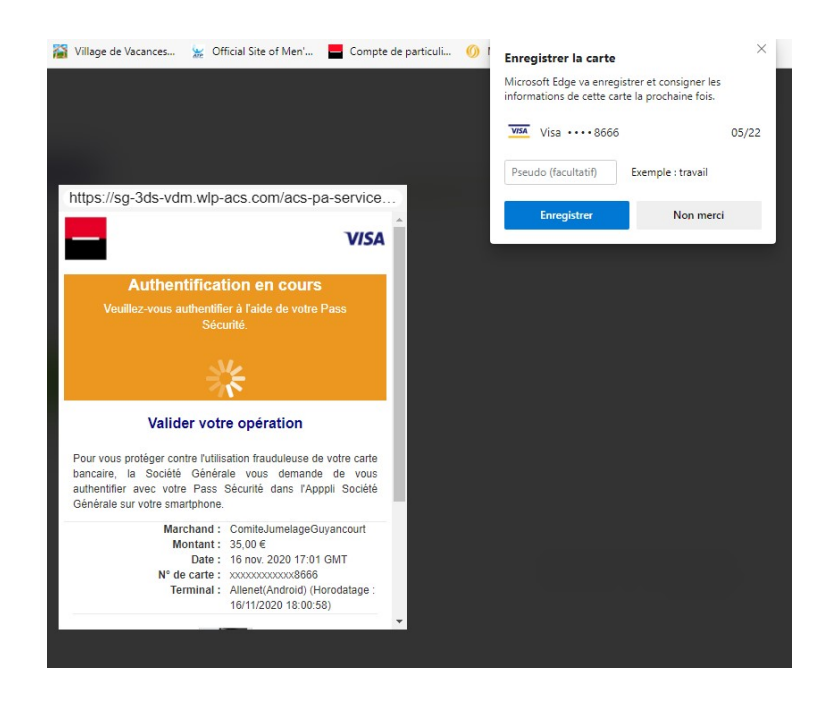